# FORTRA

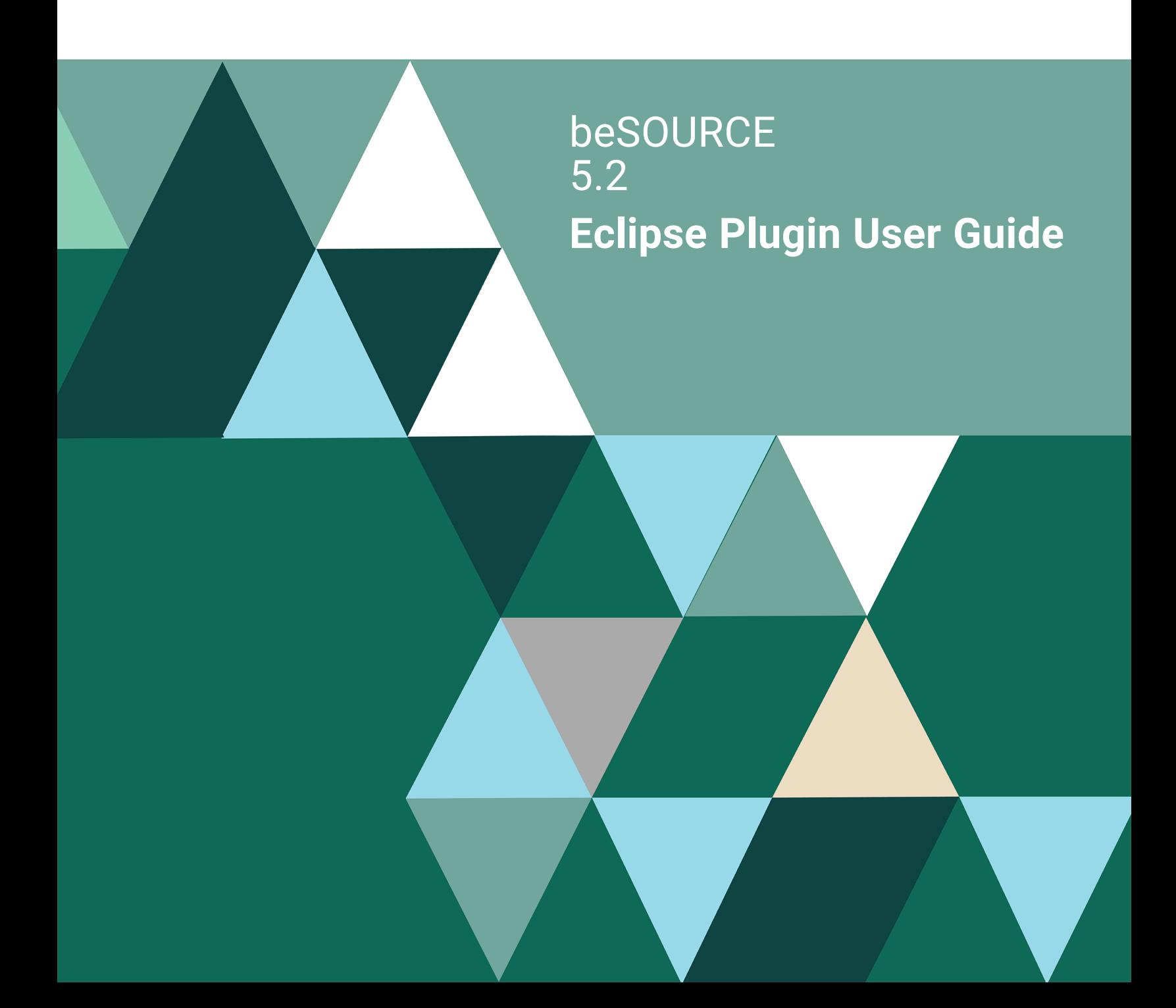

#### **Copyright Terms and Conditions**

Copyright © Fortra, LLC and its group of companies. All trademarks and registered trademarks are the property of their respective owners.

The content in this document is protected by the Copyright Laws of the United States of America and other countries worldwide. The unauthorized use and/or duplication of this material without express and written permission from Fortra is strictly prohibited. Excerpts and links may be used, provided that full and clear credit is given to Fortra with appropriate and specific direction to the original content.

202307200302

## Table of Contents

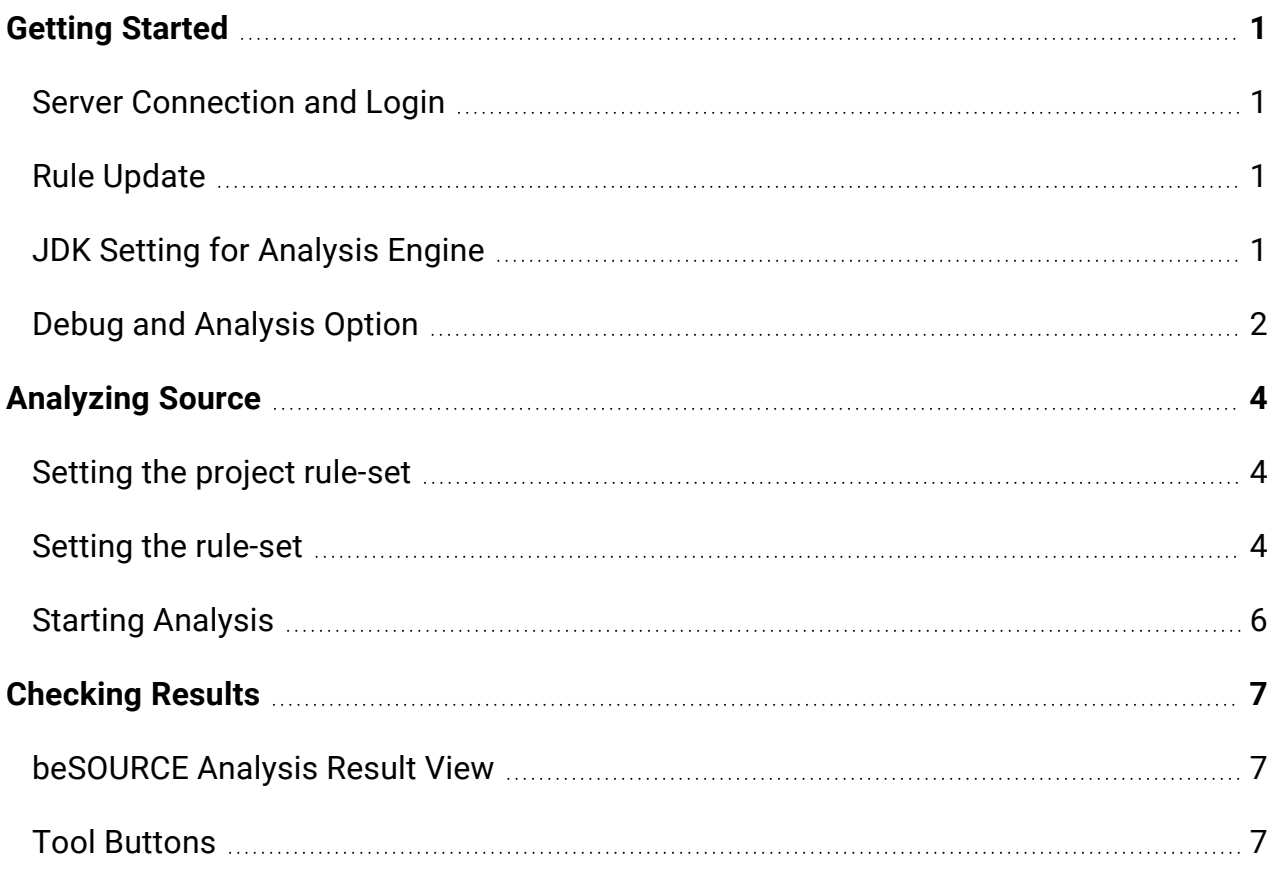

## <span id="page-3-0"></span>Getting Started

**IMPORTANT:** Install the beSOURCE Eclipse plugin before using this guide. For instructions on how to install the plugin, refer to the **beSOURCE Enterprise Edition Installation Guide**.

To use the beSOURCE Eclipse plugin, do the following:

- 1. Open the **beSOURCE Eclipse plugin**.
- <span id="page-3-1"></span>2. Select **Windows** > **Preferences** > **beSOURCE**.

### Server Connection and Login

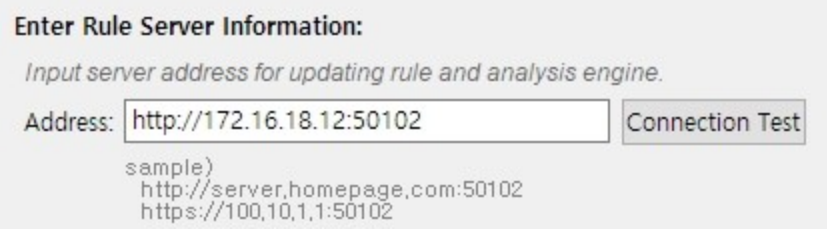

- 1. For **Enter Rule Server Information**, enter the IP address for the beSOURCE server in the **Address** box.
- <span id="page-3-2"></span>2. Select **Connection Test**.

### Rule Update

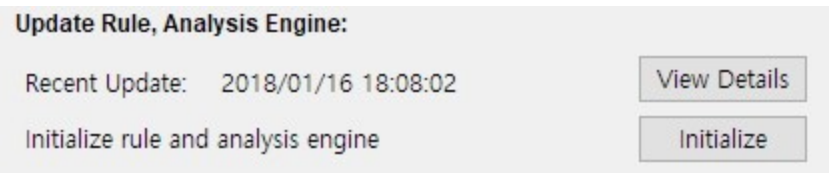

When you first install the plugin, select **Initialize** under **Update Rule, Analysis Engine** to download the rule set and Analysis Engine to your Eclipse environment. The updated rule set and Analysis Engine will be automatically download when you log in again. Select **View Details** to see download details.

## <span id="page-3-3"></span>JDK Setting for Analysis Engine

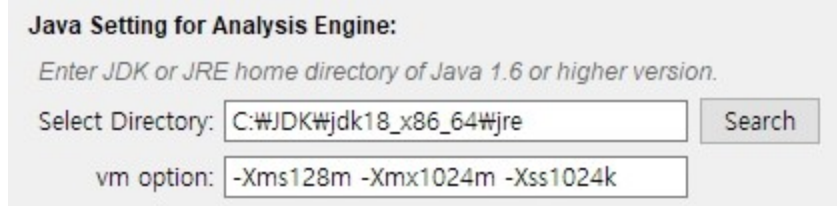

The Eclipse plugin requires Java 1.6 or later. Under **Java Setting for Analysis Engine**, enter the home directory of JDK or JRE 1.6 or later.

## <span id="page-4-0"></span>Debug and Analysis Option

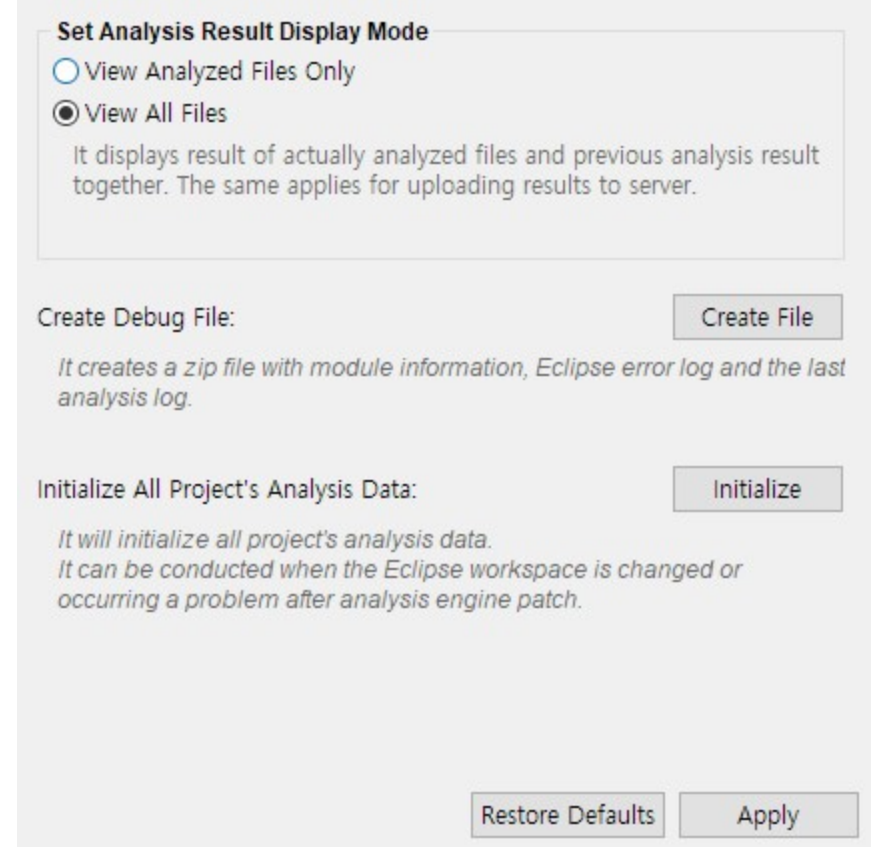

- <sup>l</sup> **Set Analysis Result Display Mode**
	- **View Analyzed Files Only** Shows analysis results for the analyzed source files only.
	- **View All Files** Shows all file analysis results merging current analysis results with the previous analysis results.
- <sup>l</sup> **Create Debug File**

• Creates a zip file with several logs and configuration information when analysis error occurred.

### <sup>l</sup> **Initialize All Project's Analysis Data**

- Removes all project analysis results data.
- You can use this feature when you moved workspace directory or if you want to completely drop analysis results because there was big changes in rules or analysis engine.

## <span id="page-6-0"></span>Analyzing Source

## <span id="page-6-1"></span>Setting the project rule-set

There are two methods to apply a rule set:

- 1. **Local Rule-set Analysis Mode** Used for local inspection.
- 2. **Server-side Analysis Unit Mode**
	- a. Uses a server-side analysis unit managed by the administrator, which includes all information to inspect source codes and SQL files such as rule set and library files. This mode allows the Eclipse plugin to download the information from the server and inspect source codes as the same as server environment.
	- b. Ensures the same inspection results as server-side analysis.
	- c. Pros
		- a. Applies the same rule-set and environment with server including SQLrelated rules.
		- b. If an administrator changes the configuration of the server-side Analysis Unit, it will automatically update in the Eclipse plugin.
	- d. Con Eclipse user cannot change rule-set or rules.

### <span id="page-6-2"></span>Setting the rule-set

- 1. In the **Package Explorer** view, select your project and open context menus.
- 2. Select **Properties** > **beSOURCE**.
- 3. Select **Local Analysis** or **Use Server-side Analysis Unit**:

**NOTE:** If you are not logged in, the **Use Server-side Analysis Unit** tab will not appear.

1. To select a rule-set on the **Local Analysis** tab, select from one of the local copied rule-sets list. The project language and rule-set language must match.

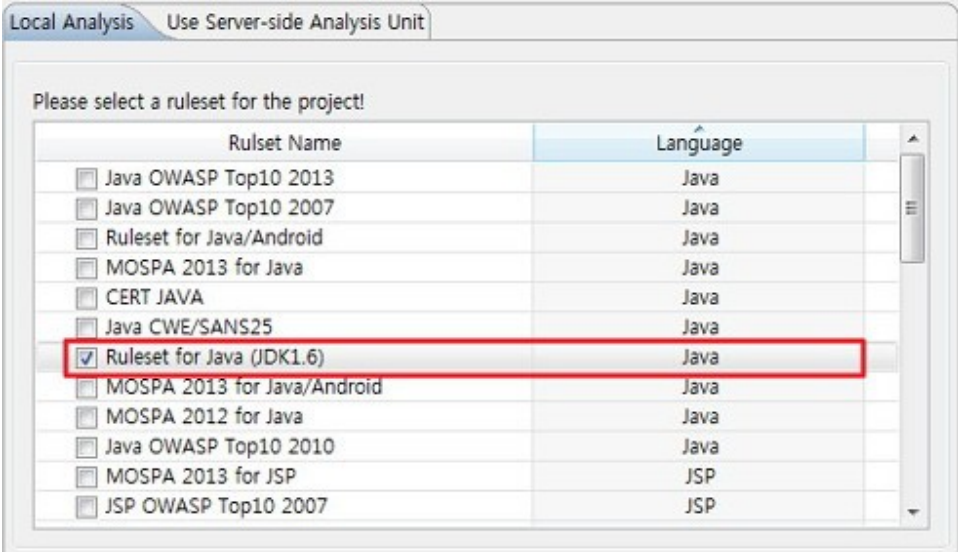

- 2. To select a rule-set on the **Use Server-side Analysis Unit** tab:
	- a. View the **Analysis Group** and its **Analysis Units** on the server. This will display the rule-set and language type of the Analysis Unit.
	- b. Select an **Analysis Unit**, not Analysis Group.

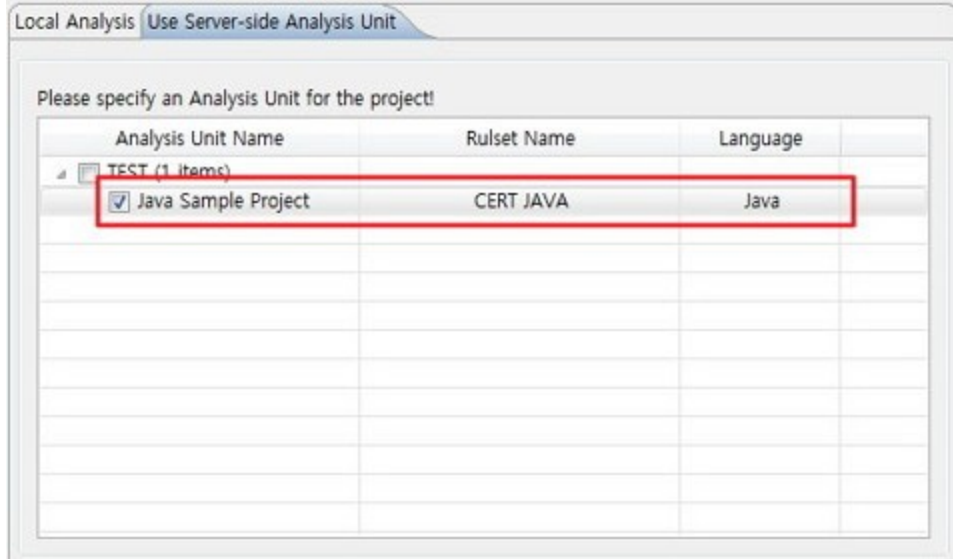

4. To upload the inspection result to the server and share it with the administrator, select **Use Project Created on Server**, and then select a project. When using the Server Uploading feature, the project name will appear automatically.

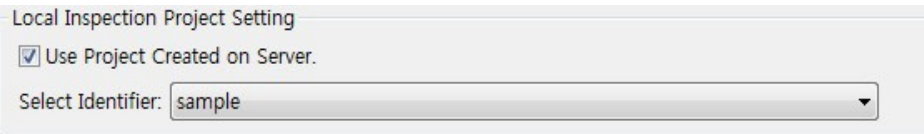

<span id="page-8-0"></span>5. Select **OK** to save your settings.

## Starting Analysis

To inspect your project after configuring it, do the following:

- 1. Open or create your project.
- 2. Open the context menu for the project.
	- a. Select **beSOURCE** > **beSOURCE Analysis** menu. The inspection will begin.
	- b. To part of all source files in the project, select some source files or directory, and then select the **Analysis** menu.

## <span id="page-9-0"></span>Checking Results

The **beSOURCE Analysis Result** view shows analysis results. If there were errors, the **beSOURCE Analysis Error** view will show details.

## <span id="page-9-1"></span>beSOURCE Analysis Result View

The latest analysis results are displayed. When you double click a rule violation in the list, it moves to the corresponding code line in source editor. You can adjust showing columns in the view.

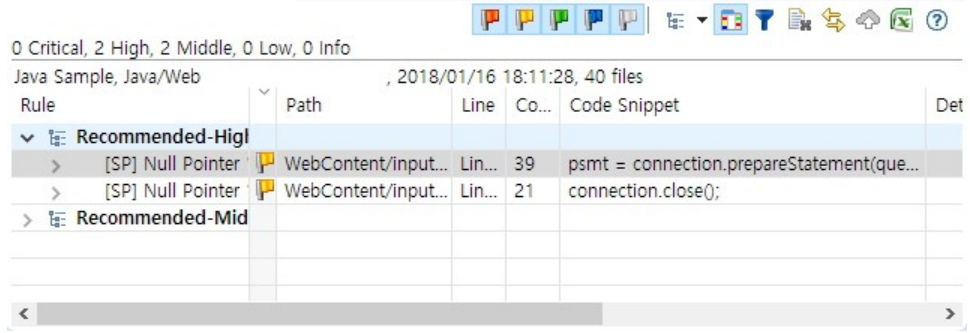

## <span id="page-9-2"></span>Tool Buttons

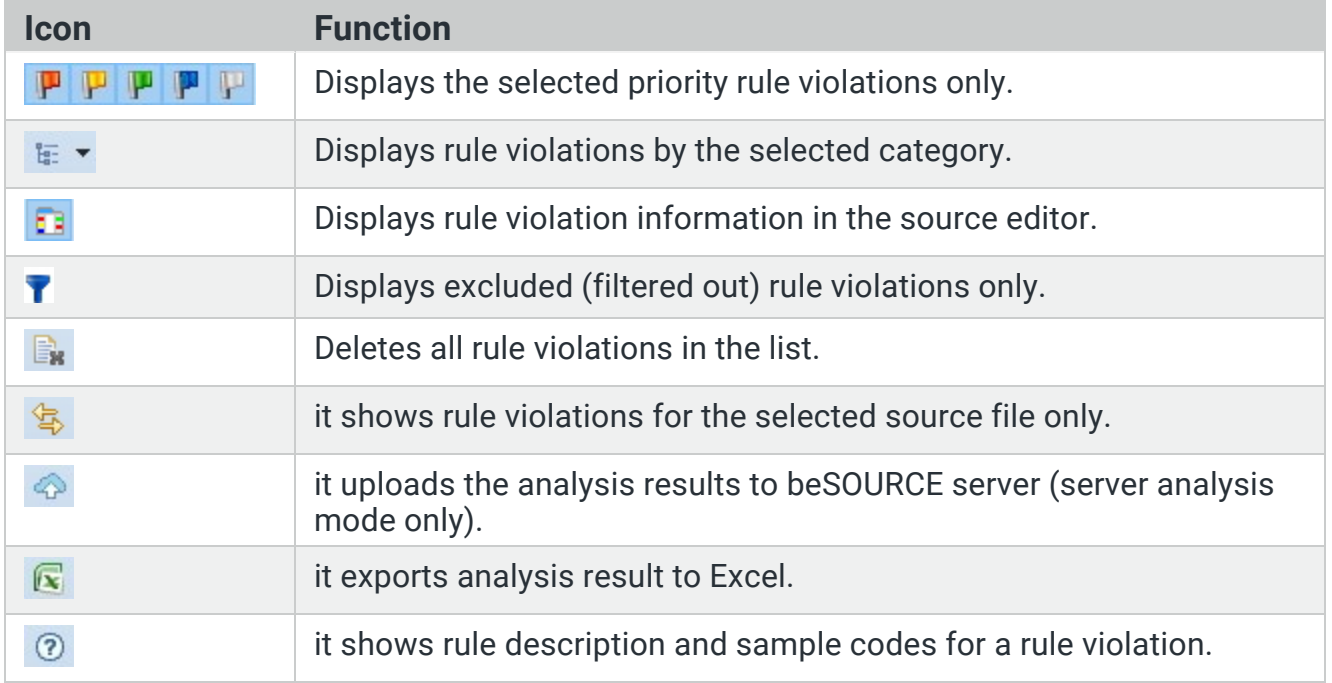